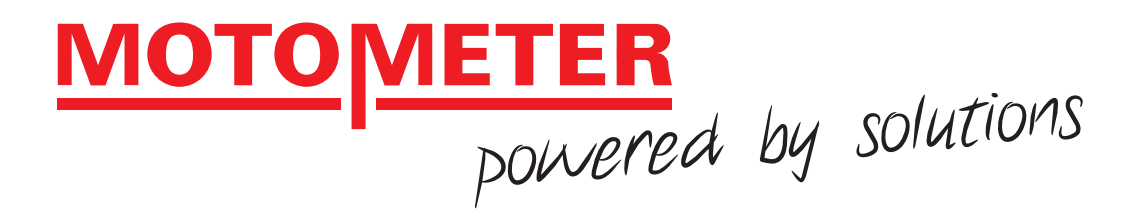

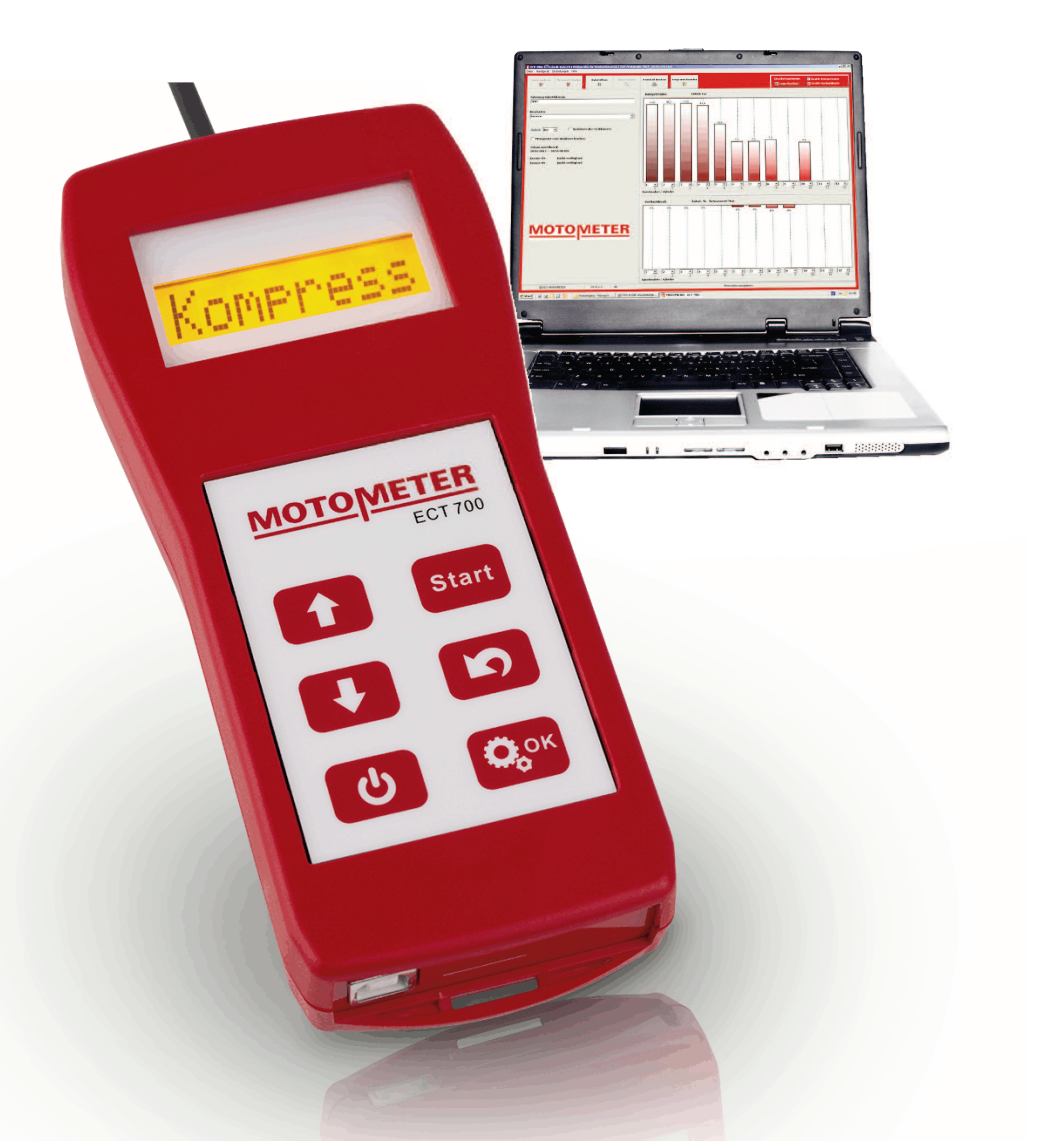

# **MOTOMETER ECT 700 OPERATING INSTRUCTIONS**

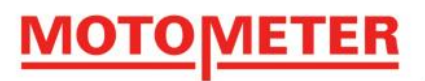

**OPERATING INSTRUCTIONS** 

**MOTOMETER GmbH** 

# MOTOMETER MOTOMETER ECT 700 ELECTRONIC COMPRESSION TESTER

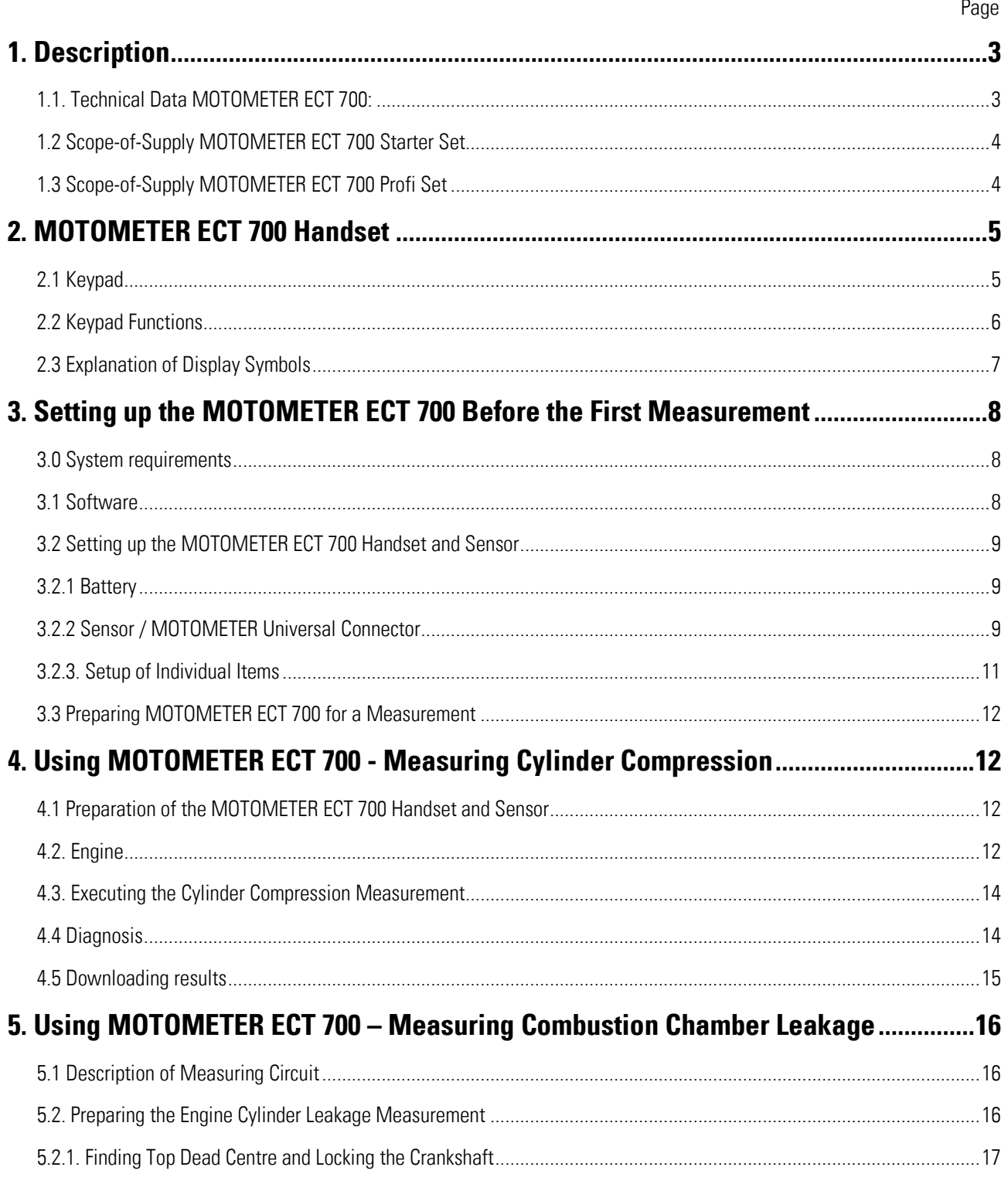

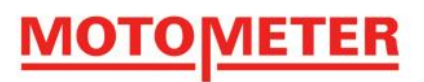

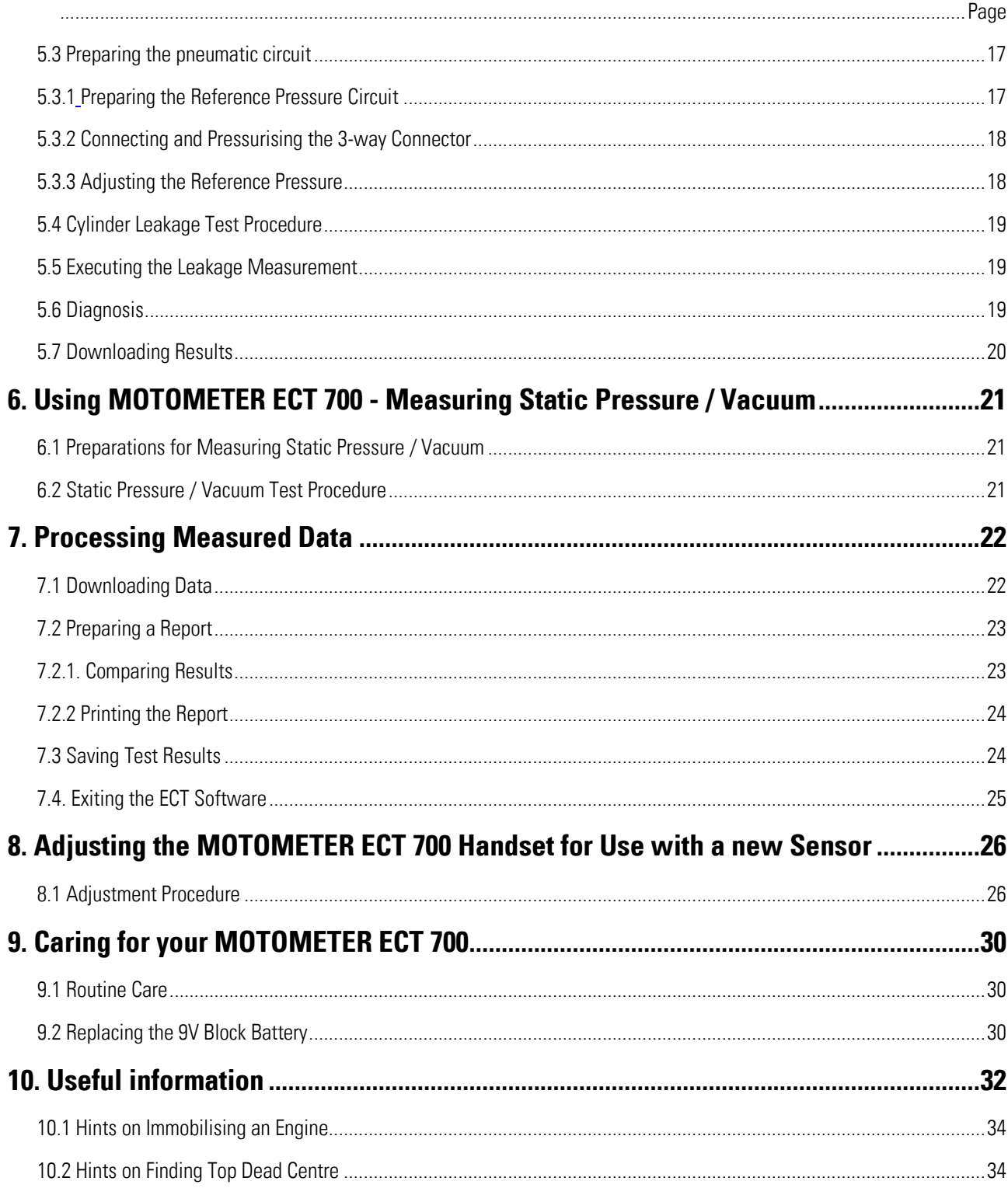

Page 2 / 34

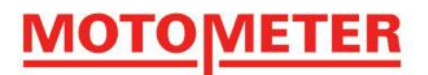

# **MOTOMETER ECT 700 ELECTRONIC COMPRESSION TESTER OPERATING INSTRUCTIONS**

# <span id="page-3-0"></span>**1. Description**

The MOTOMETER MOTOMETER ECT 700 electronic pressure measuring device is designed to precisely measure pressures up to 70 bar and pressure leakage relative to a 4 bar reference pressure in a range of fluids.

millill

To meet modern engine and vehicle aftermarket needs, MOTOMETER ECT 700 uses advanced digital electronics to provide both high precision measurements and the capability to download measured data to a computer for visualisation, evaluation, documentation and archiving.

As successor to the MOTOMETER KPS recording compression tester, MOTOMETER ECT 700 is specifically designed to measure cylinder compression on diesel, petrol (gasoline) and gas engines.

In addition, MOTOMETER ECT 700 offers the additional functions of:

- Cylinder leakage measurement
- Static pressure and relative vacuum in a range from -4 to 70 bar max

Accordingly, the MOTOMETER ECT 700 Sensor is manufactured in a high grade of stainless steel which is resistant to a range of media, including those typically found on engines and engine powered vehicles, equipment, ships and boats e.g.:

- Lubricants
- Coolants
- Hydraulic fluids including:
	- o Power steering fluids
	- o Automatic transmission fluids

#### <span id="page-3-1"></span>**1.1. Technical Data MOTOMETER ECT 700:**

Measuring range / accuracy:

- Compression 1.5 bar  $\leftarrow$  70 bar (relative accuracy  $+/-1\%$ )
- Static pressure -4 bar  $\langle -2 \rangle$  70 bar (relative accuracy  $\langle +2 \rangle$  1%)
- Leakage 0 bar <-> 4 bar relative in % (reproducibility / precision +/- 0.05 bar)

Page 3 / 34

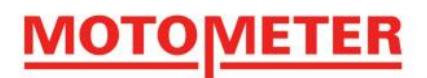

### <span id="page-4-0"></span>**1.2 Scope-of-Supply MOTOMETER ECT 700 Starter Set**

MOTOMETER ECT 700 Starter Set consisting of:

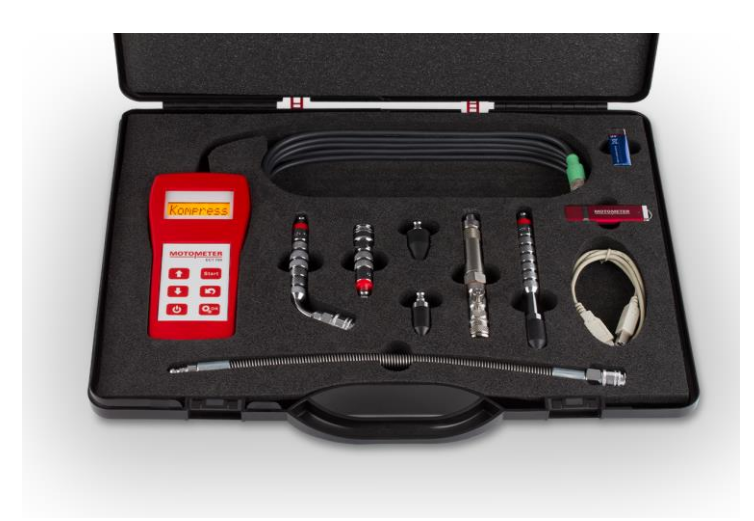

- Handheld MOTOMETER ECT 700
- Software ECT 700 for PC
- USB-cable
- Pressure sensor
- Battery E-Block 9V
- Pressure hose
- 3 Extensions 70mm, 140mm and Angle 70°
- 2 Rubber cones 30° and 63°

# *1.3* **Scope-of-Supply** *MOTOMETER ECT 700 Profi Set*

MOTOMETER ECT 700 Profi Set consisting of:

<span id="page-4-1"></span>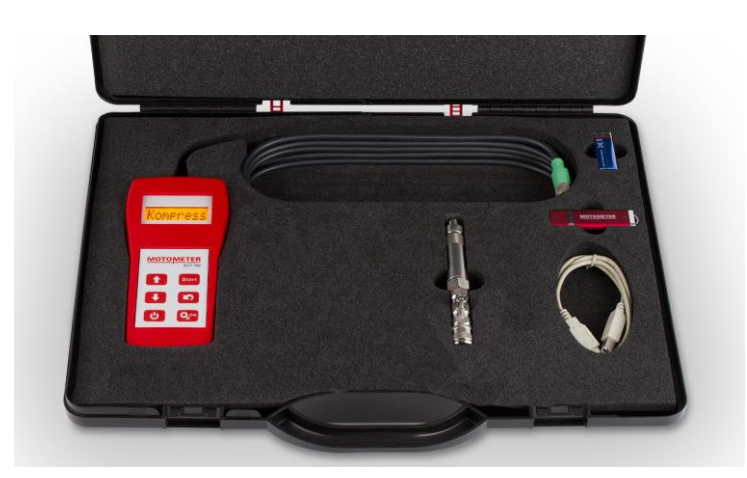

- Handheld MOTOMETER ECT 700
- Software ECT 700 for PC
- USB-cable
- Pressure sensor
- Battery E-Block 9V

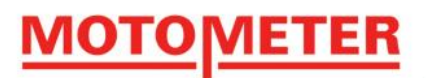

# **2. MOTOMETER ECT 700 Handset**

# <span id="page-5-0"></span>**2.1 Keypad**

Menu up

ON/OFF

The full range of MOTOMETER ECT 700 functions is accessed using only 6 keys and an eight character, single line display.

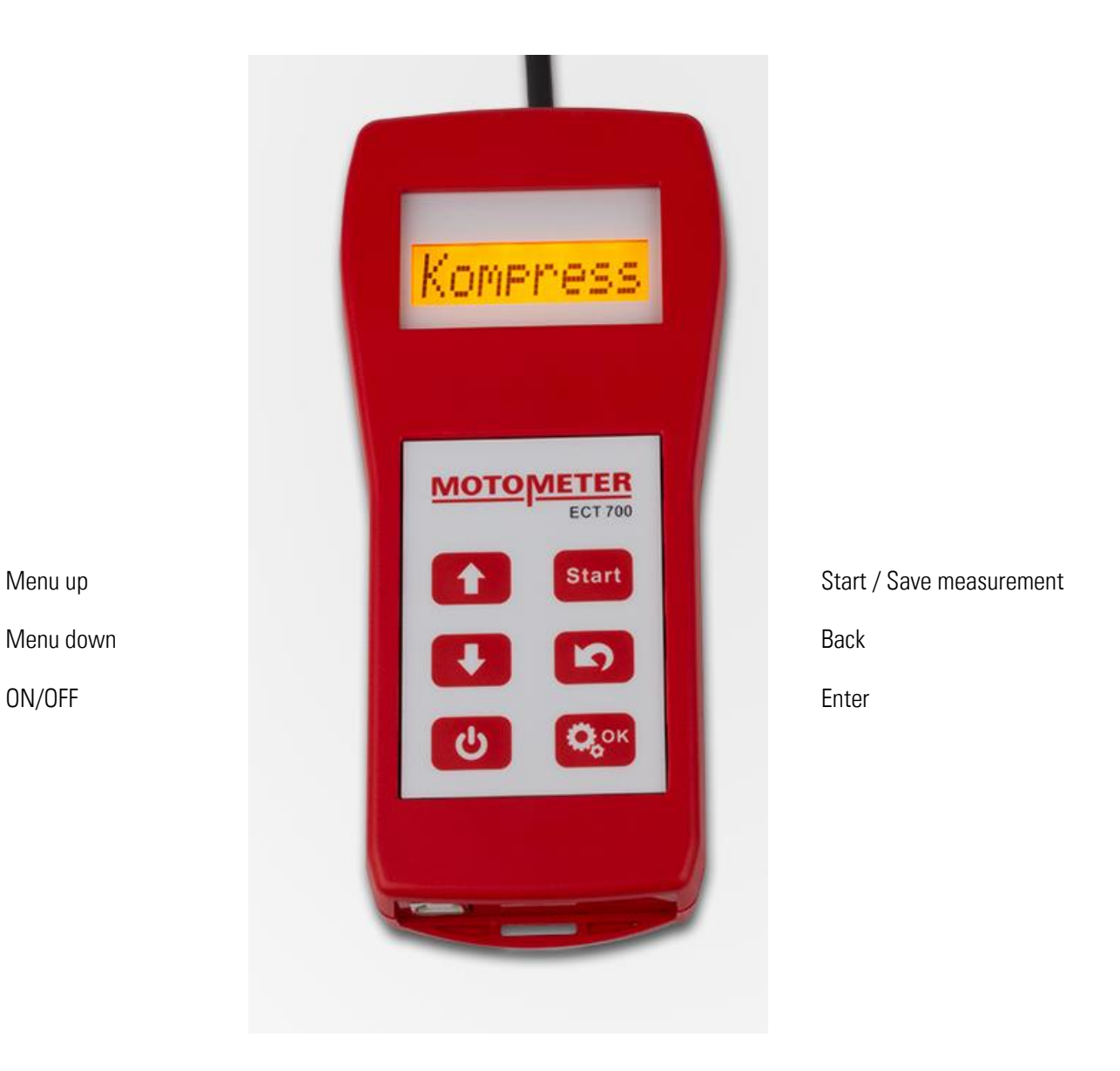

Page 5 / 34

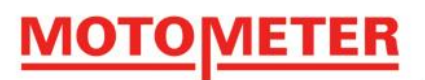

# <span id="page-6-0"></span>**2.2 Keypad Functions**

<span id="page-6-1"></span>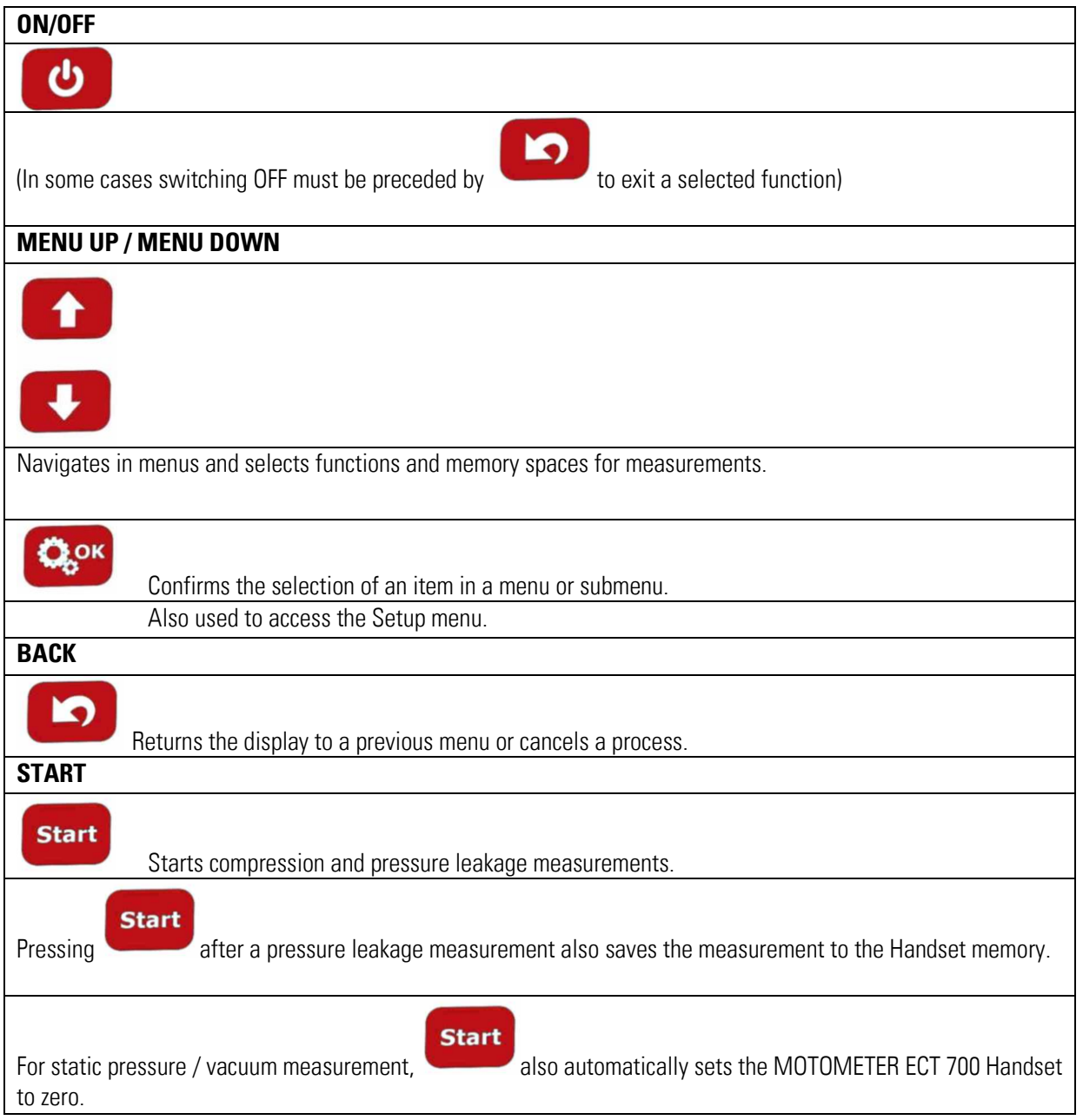

 $\frac{1}{2}$ 

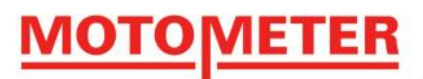

# **2.3 Explanation of Display Symbols**

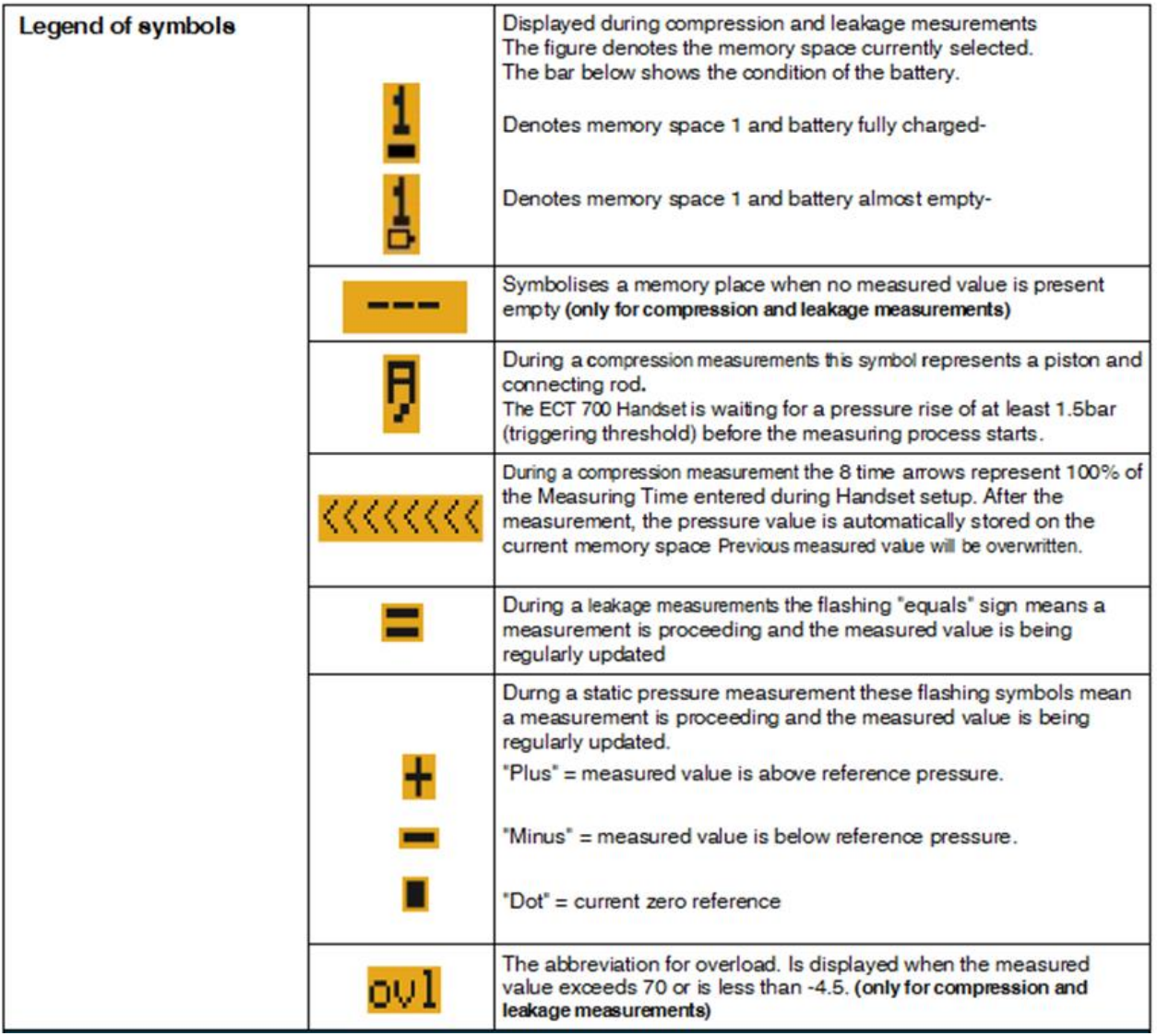

...............

**MOTOMETER GmbH [www.motometer.de](http://www.motometer.de/)**

Page 7 / 34

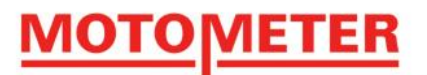

# <span id="page-8-0"></span>**3.0 Setting up the MOTOMETER ECT 700**

#### **3.0 System requirements**

- Microsoft Windows XP or higher
- At least 128 MB RAM
- 16,7 MB available hard disc space
- 1 free USB-connection
- On a monitor with a resolution of at least1152x864

#### <span id="page-8-1"></span>**3.1 Software installation**

Install the MOTOMETER MOTOMETER ECT 700 software on your computer. Connect the USB flash drive to any of the USB ports. Open your data browser (e.g. Windows Explorer) and go to the USB-driver). Open the EXT-700\_Application\_Setup.exe and start with double click.

Choose your language (German or English) and confirm with OK

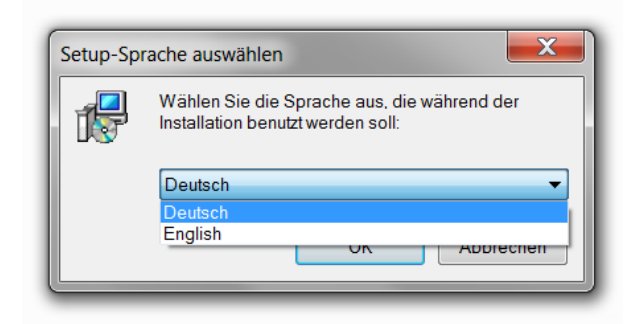

Accept the End User License Agreement (EULA) and click on the Next button

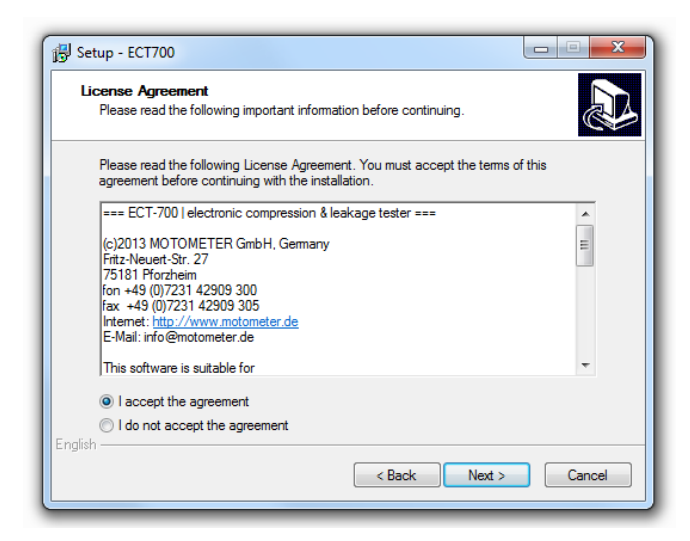

Page 8 / 34

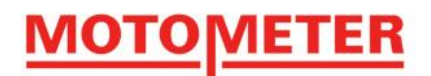

When installation is finished the MOTOMETER ECT 700 software and a Readme file with important information open automatically. Please read the file carefully.

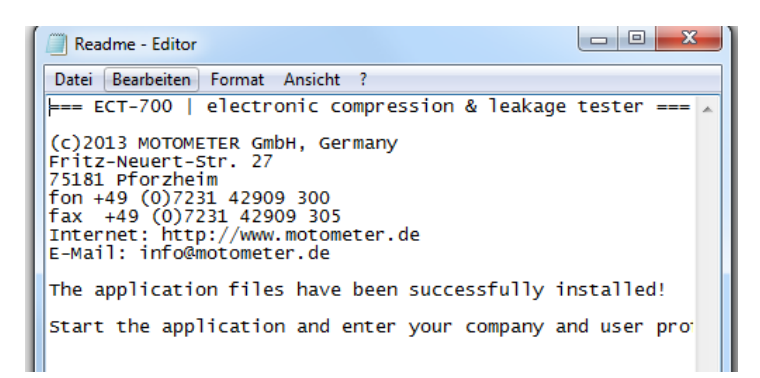

Then open the "Settings" menu in the software toolbar and click on:

- "Company" to enter and save your company details
- "Operators" to enter and save the names of employees who will use the MOTOMETER ECT 700

<span id="page-9-0"></span>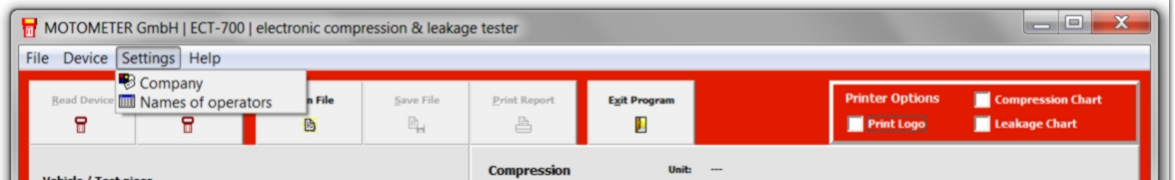

#### **3.2 Setting up the MOTOMETER ECT 700 Handset and Sensor**

#### <span id="page-9-1"></span>**3.2.1 Battery**

Pressing the spring clip on the battery cover at the back of the handset and sliding the cover downwards.

<span id="page-9-2"></span>Insert the battery into the MOTOMETER ECT 700 and replace the cover.

#### **3.2.2 Sensor / MOTOMETER Universal Connector**

Screw the MOTOMETER ECT 700 Sensor firmly into the MOTOMETER Universal Connector to form an assembly using the copper washer provided as a seal

Page 9 / 34

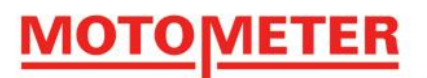

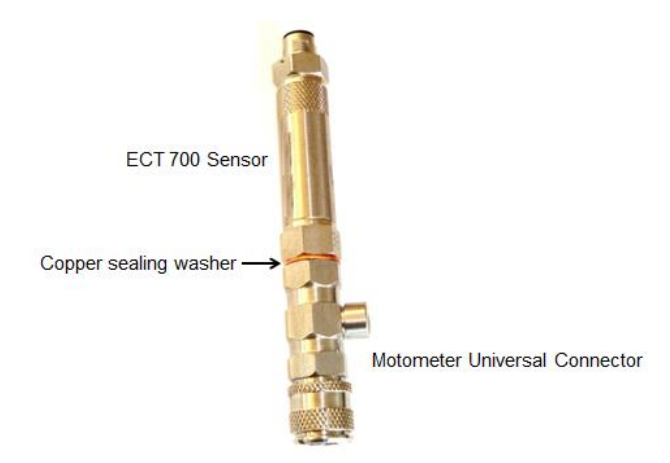

Connect the Sensor/MOTOMETER Universal Connector assembly to the MOTOMETER ECT 700

Press for about 1 second to switch on the MOTOMETER ECT 700

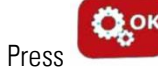

Press once to adjust the Sensor to Zero

The following display appears briefly

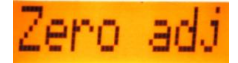

Wait until zero adjustment is complete,

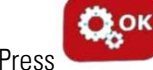

Press again to call up the MOTOMETER ECT 700 Setup menu.

MOTOMETER ECT 700 displays the first item in the settings menu

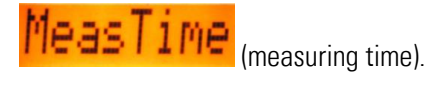

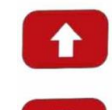

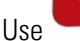

Use **To navigate in the setup menu** 

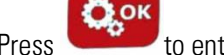

Press to enter the set-up submenus and to confirm choices

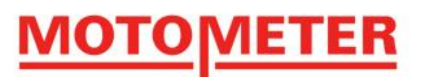

#### <span id="page-11-0"></span>**3.2.3. Setup of Individual Items**

We recommend selecting your preferred Language as the first setup step**.**

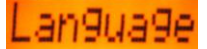

The MOTOMETER ECT 700 Handset display can be set to

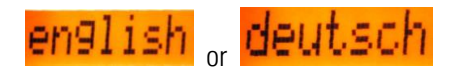

MeasTime (Measuring Time)

Allows you to set the time during which MOTOMETER ECT 700 records data from 1 to 6 seconds.

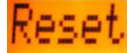

Resets all MOTOMETER ECT 700 submenu items to the factory defaults i.e.:

Measuring Time: 2sec

Unit: bar

Contrast level: 4

Idle shutdown time: 10 min.

Language: English

Info (Information)

The Info submenu contains information about your MOTOMETER ECT 700:

- **Battery**: Displays the actual battery voltage.
- **S/N:** Displays the serial number of the MOTOMETER ECT 700 hand-held unit
- **Firmware:** Displays the firmware version in use
- **HwOption:** Displays the hardware options used in your MOTOMETER ECT 700
- **Sensor:** Displays the type of Sensor attached to your MOTOMETER ECT 700
- **ProdDate:** Displays the date of production of your MOTOMETER ECT 700
- **PCB-Rev:** Displays information about your MOTOMETER ECT 700 printed circuit board

# owerOff

Sets the idle shutdown period before MOTOMETER ECT 700 Handset switches off automatically. Select between 0 (never) and 45 minutes (maximum) in 5 minute steps.

# Contrast

Sets the backlighting of the display on a scale from 1 to 6.

#### **MOTOMETER GmbH [www.motometer.de](http://www.motometer.de/)**

Page 11 / 34

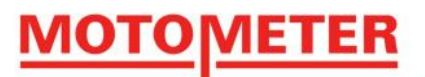

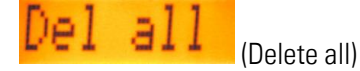

Deletes all stored readings in the MOTOMETER ECT 700.

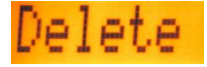

Allows individual readings to be deleted cylinder by cylinder.

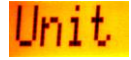

<span id="page-12-0"></span>Sets the unit of pressure to bar, PSI or kPa

#### **3.3 Preparing MOTOMETER ECT 700 for a Measurement**

Using the USB cable, connect the MOTOMETER ECT 700 to the computer running the MOTOMETER ECT 700 software.

Important: Do not switch on the MOTOMETER ECT 700 Handset – it will automatically activate in its USB mode.

Save to the MOTOMETER ECT 700 software any previous measurements that you will need in the future.

<span id="page-12-1"></span>Important: existing measurements on the MOTOMETER ECT 700 will be overwritten during every new test procedure.

### **4.0 Using MOTOMETER ECT 700 - Measuring Cylinder Compression**

Up to 12 cylinder compression measurements can be recorded in parallel with measurements for leakage on the same cylinders (see 5.0 below).

#### <span id="page-12-2"></span>**4.1 Preparation of the MOTOMETER ECT 700 Handset and Sensor**

Screw the MOTOMETER ECT 700 Sensor firmly into the MOTOMETER Universal Connector using the copper sealing washer provided as a seal, a shown.

#### <span id="page-12-3"></span>**4.2 Engine**

Run the engine to its normal operating temperature (around 80°C).

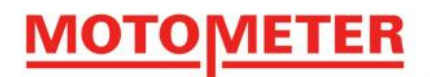

In the case of vehicle engines, put the transmission into "neutral" and apply the parking brake (handbrake).

Engage "P" (Park) on automatic transmissions.

Immobilise the ignition or fuel injection systems so that the engine will crank but not start.

See 10.1 in Useful Information for hints on immobilising the engine.

On petrol (gasoline) engines remove all the spark plugs from all the cylinders in the engine cylinder head.

On diesel engines check in the tables of MOTOMETER engine-specific adaptors whether the Sensor should be inserted into the glow plug or the injector nozzle bore. Then remove the glow plugs or injectors from all cylinders, according to the MOTOMETER tables.

Screw the correct MOTOMETER engine-specific adaptor into the spark plug, glow plug or injector bore.

Tighten the adaptor with a torque wrench according to the adaptor thread size:

- Thread M8 10 Nm
- Thread M9 12 Nm
- Thread M10 15 Nm
- Thread M12 22 Nm
- Thread M14 25 Nm

Attach the Sensor/MOTOMETER Universal Connector assembly to the MOTOMETER engine-specific adaptor.

**Selection on: http://www.motometer.de/adapterdatenbank/site/SucheFahrzeugdaten.html**

Connect the plug on the MOTOMETER ECT 700 cable to the socket on the free end of the Sensor. **l**

**Press CO** for approximately 1 second to switch on the MOTOMETER ECT 700 Handset.

The Handset automatically goes to menu point **COMPMESS** in the main menu.

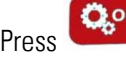

Press to confirm the compression measurement function.

Wait until the MOTOMETER ECT 700 Handset automatically sets itself to zero:

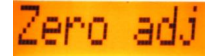

Page 13 / 34

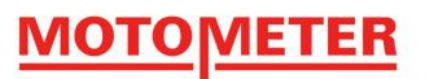

 $\bullet$ 

Using  $\bullet$  select the number of the cylinder to be tested i.e.

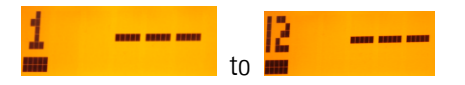

Important: The display may show a previous measured value for the cylinder but this will be automatically overwritten.

#### <span id="page-14-0"></span>**4.3 Executing the Cylinder Compression Measurement**

Start

Press to begin the measurement procedure

Then either:

Take the MOTOMETER ECT 700 into the vehicle and sit in the driver's seat

Or

Connect a remote control starter switch to terminal  $B + (30)$  and terminal 50 of the starter motor.

Crank the engine using the ignition key or remote starter switch while depressing the accelerator pedal or manually opening the throttle valve (EGR valve on diesels).

A series of chevron symbols  $\frac{1}{2}$   $\frac{1}{2}$   $\frac{1}{2}$   $\frac{1}{2}$   $\frac{1}{2}$  appears on the display.

Continue cranking until all the chevrons disappear.

The display now shows the measured compression in the selected unit, e.g. .

Select the next cylinder to be measured using  $\bullet$ .

Repeat the above steps for each further cylinder.

Press for about 1 second to shut down the MOTOMETER ECT 700 Handset

#### <span id="page-14-1"></span>**4.4 Diagnosis**

Compare the measurement displayed with the engine manufacturer's specified values for cylinder compression.

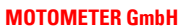

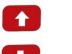

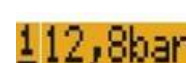

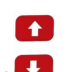

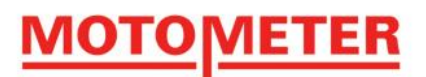

# <span id="page-15-0"></span>**4.5 Downloading results**

Start the MOTOMETER ECT 700 Software on your computer.

Use the USB cable to connect the MOTOMETER ECT 700 Handset to the computer running the MOTOMETER ECT 700 software.

Important: Do not switch on the MOTOMETER ECT 700 Handset! It will automatically activate in its USB mode.

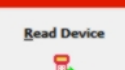

Click the mouse on the **EX** button to download the compression measurements to the MOTOMETER ECT 700 software.

Page 15 / 34

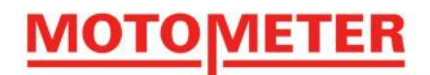

# <span id="page-16-0"></span>**5.0 Using MOTOMETER ECT 700 – Measuring Combustion Chamber Leakage**

A cylinder leakage test using MOTOMETER ECT 700 measures the rate as a percentage (%) at which air is escaping from the engine combustion chamber via the piston rings, the valves, a leaking gasket or other possible source.

To achieve this, a 4 bar "reference" air pressure is applied to the combustion chamber from a workshop compressed air supply system or separate compressor.

Up to 12 cylinder leakage measurements can be recorded in parallel with compression measurements for the same cylinders.

#### <span id="page-16-1"></span>**5.1 Description of Measuring Circuit**

A measuring circuit can be created using standard pneumatic equipment and the standard MOTOMETER ECT 700 scope-of-supply.

Recommended Measuring Circuit:

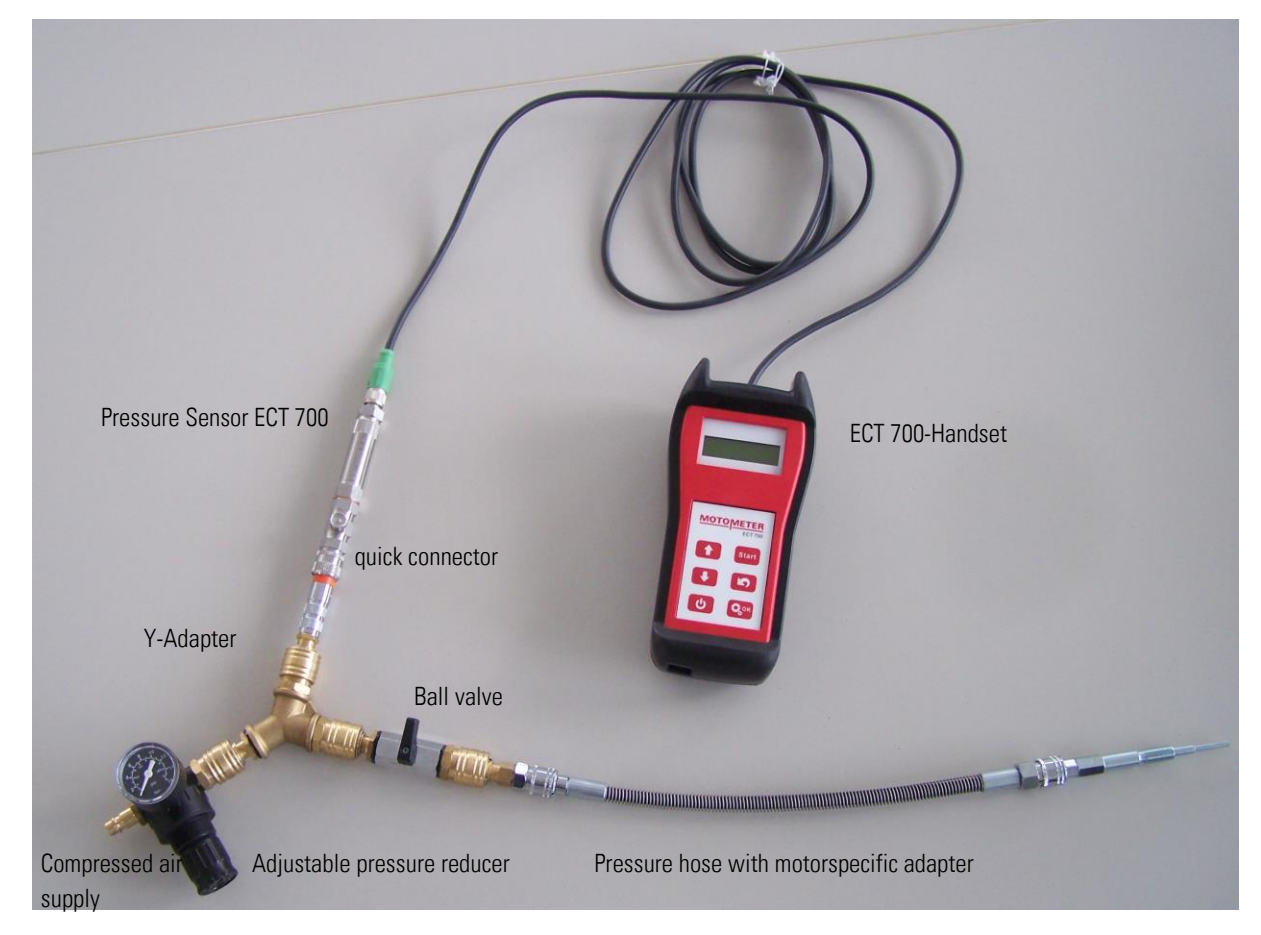

# <span id="page-16-2"></span>**5.2. Preparing the Engine Cylinder Leakage Measurement**

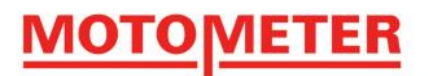

Run the engine to its normal operating temperature (around 80°C).

In the case of vehicle engines:

- On manual transmissions put the transmission into "neutral" and apply the parking brake (handbrake).
- On automatic transmissions engage "P" (Park)

On petrol (gasoline) engines remove the spark plugs from the cylinder to be tested.

On diesel engines check in the tables of MOTOMETER engine specific adaptors to find whether the Sensor should be inserted into the glow plug or the injector nozzle bore.

<span id="page-17-0"></span>Remove the glow plugs or injectors from the cylinder to be tested, according to the MOTOMETER tables.

#### **5.2.1. Finding Top Dead Centre and Locking the Crankshaft**

To measure leakage the piston in the cylinder to be measured must be at top dead centre (TDC) between the compression and power strokes – i.e. at the top of its stroke with both the inlet and exhaust valves closed.

<span id="page-17-1"></span>See 10.2 and 10.3 in Useful Information for hints on finding TDC and locking the crankshaft.

#### **5.3 Preparing the pneumatic circuit**

#### <span id="page-17-3"></span><span id="page-17-2"></span>**5.3.1 Preparing the Reference Pressure Circuit**

Important: Set the 4 bar reference pressure before connecting the Y-Adapter!

Screw the Adapter 622 005 0003 into the MOTOMETER quick connector of the sensor.

Screw the adapter 622 005 0003 (female thread) onto the free (transducer) end of the MOTOMETER ECT 700 Sensor.

Attach the cable from the ECT Handset to the MOTOMETER ECT 700 Sensor.

Select the correct MOTOMETER engine-specific adaptor.

Remove the non-return valve.

Screw the MOTOMETER engine-specific adaptor the into the spark plug, glow plug or injector bore according to the MOTOMETER recommendation

Tighten with a torque wrench according to the adaptor thread size:

- Thread M8 10Nm
- Thread M9 12 Nm
- Thread M10 15 Nm
- Thread M12 22 Nm

**MOTOMETER GmbH [www.motometer.de](http://www.motometer.de/)**

Page 17 / 34

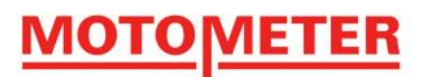

• Thread M14 25 Nm

<span id="page-18-0"></span>Plug the MOTOMETER Universal Connector onto the MOTOMETER engine-specific adaptor.

#### **5.3.2 Connecting and Pressurising the Y-Adapter**

Plug the adapter 622 005 0003 fitted to the MOTOMETER ECT 700 Sensor into one of the couplings on the Y-Adapter. Connect the compressed air supply hose to Y-Adapter.

Important: Do not yet connect the 3-way connector to the cylinder.

#### <span id="page-18-1"></span>**5.3.3 Adjusting the Reference Pressure**

Pressurise the y-adapter assembly as prepared in 5.3.2 above

Since it is easier to adjust the Reference Pressure upwards from a lower reading, set the pressure in the test circuit to slightly under 4 bar using the adjustable pressure reducer.

Press **for approximately 1 second to switch on the MOTOMETER ECT 700 Handset.** 

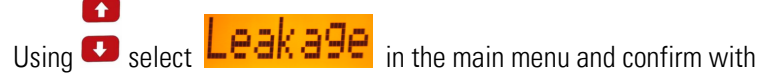

The MOTOMETER ECT 700 automatically adjusts itself to zero pressure and moves to the current reference pressure reading.

MOTOMETER ECT 700 indicates whether the reference pressure is too high, too low or OK

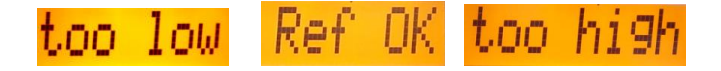

Use the adjustable pressure reducer to set the reference pressure until  $R$  $\blacksquare$   $\blacksquare$  appears on the display. The indication should be stable on the display (no flutter).

Acknowledge Ref OK with

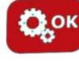

When the reference pressure is set, MOTOMETER ECT 700 automatically displays the cylinder selection menu.

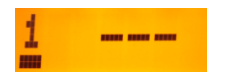

Page 18 / 34

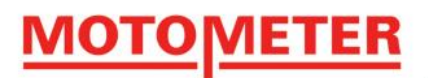

#### <span id="page-19-0"></span>**5.4 Cylinder Leakage Test Procedure**

With the piston in the cylinder to be tested locked at TDC and the reference pressure adjusted, now plug the 3 way connector onto the nipple on the MOTOMETER Universal Connector.

Finally plug the pressurised 3-way connector, as prepared in 5.4 and 5.5 above, onto the MOTOMETER Universal Connector / engine-specific adaptor assembly

#### <span id="page-19-1"></span>**5.5 Executing the Leakage Measurement**

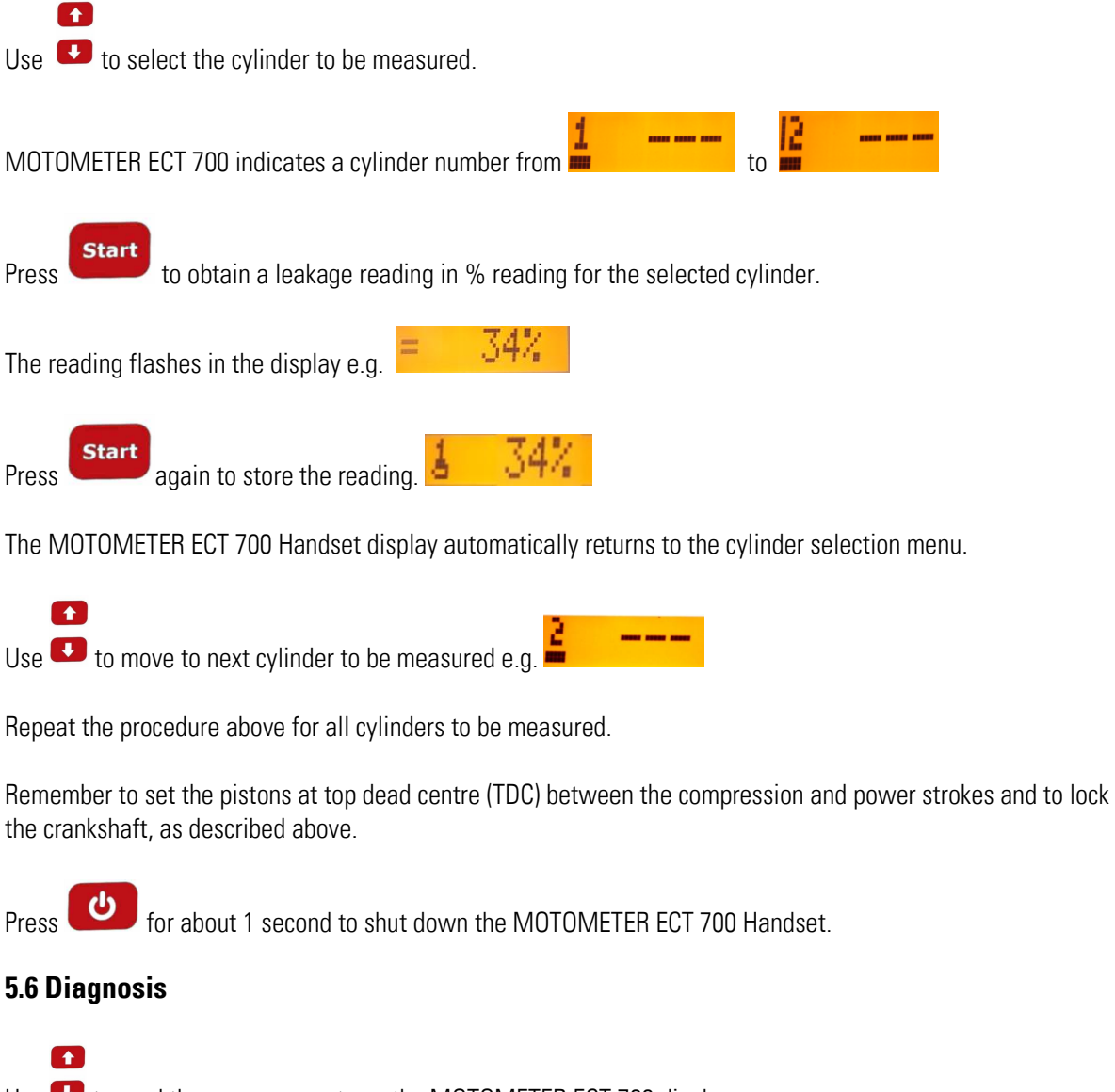

<span id="page-19-2"></span>Use  $\bullet$  to read the measurements on the MOTOMETER ECT 700 display

Compare them with the engine manufacturer's specified values for cylinder leakage.

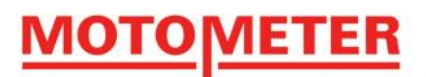

### <span id="page-20-0"></span>**5.7 Downloading Results**

Start the MOTOMETER ECT 700 Software on your computer.

Use the USB cable to connect the MOTOMETER ECT 700 Handset to the computer running the MOTOMETER ECT 700 software.

Important: Do not switch on the MOTOMETER ECT 700 Handset! It will automatically activate in its USB mode.

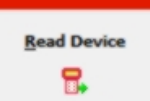

<span id="page-20-1"></span>Click the mouse on the **button to download the leakage measurements to the MOTOMETER ECT** 700 software.

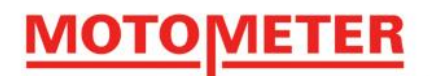

# **6.0 Using MOTOMETER ECT 700 - Measuring Static Pressure / Vacuum**

Within its -4.5 to +70 bar measuring range, MOTOMETER ECT 700 can be used to measure static pressure / vacuum in a range of liquids and gases.

Important: In the case of static pressure / vacuum measurements ALWAYS consult MOTOMETER for application guidelines regarding the use of adaptors to connect the MOTOMETER ECT 700 Sensor into the proposed measuring circuit.

#### <span id="page-21-0"></span>**6.1 Preparations for Measuring Static Pressure / Vacuum**

To measure static pressure / vacuum, connect the Sensor/MOTOMETER Universal Connector assembly into the pressurised system using the adaptor recommended by MOTOMETER.

<span id="page-21-1"></span>Ensure all connections are safe from leakage and recoil.

#### **6.2 Static Pressure / Vacuum Test Procedure**

**Press** for approximately 1 second to switch on the MOTOMETER ECT 700 Handset.

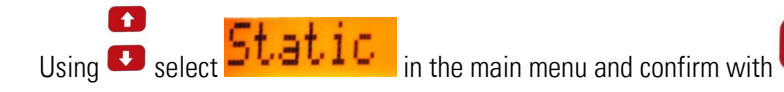

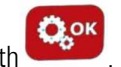

The MOTOMETER ECT 700 Handset now automatically display the reading for static pressure / vacuum in the unit

selected during setup of the MOTOMETER ECT 700 Handset e.g.  $\begin{array}{ccc} \blacksquare & \blacksquare & \blacksquare & \blacksquare \blacksquare \blacksquare \end{array}$   $\blacksquare$   $\blacksquare$   $\blacksquare$   $\blacksquare$   $\blacksquare$   $\blacksquare$   $\blacksquare$   $\blacksquare$   $\blacksquare$   $\blacksquare$ 

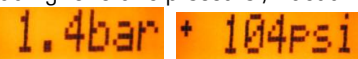

Repeat the above steps for each pressurised system / test-piece to be measured.

**Press for about 1** second to shut down the MOTOMETER ECT 700 Handset

<span id="page-21-2"></span>NB. To avoid pollution and unexpected backlash / recoil in hoses etc. always de-pressurise pneumatic and hydraulic circuits before connecting or disconnecting the MOTOMETER ECT 700 Sensor.

Page 21 / 34

#### ΓER **MOTOME1**

# **7.0 Processing Measured Data**

The ECT Software package is designed to display both cylinder compression and cylinder leakage measurements as bar graphs.

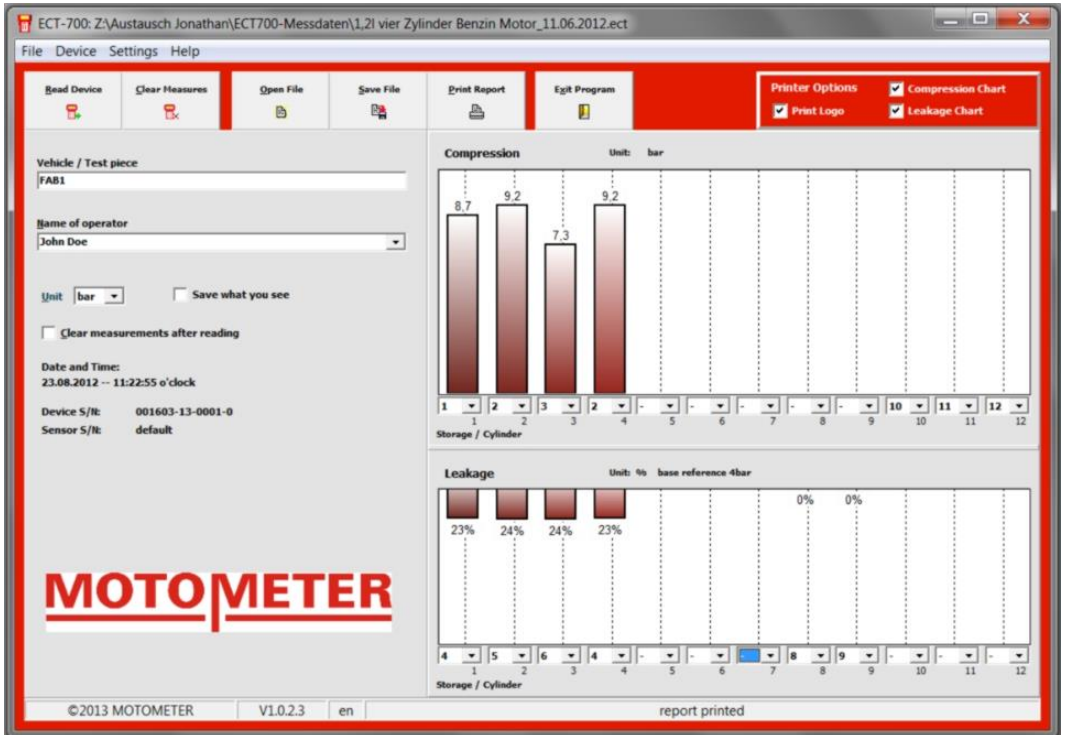

#### <span id="page-22-0"></span>**7.1 Downloading Data**

Use the USB cable supplied to connect the MOTOMETER ECT 700 Handset to a computer running the MOTOMETER ECT 700 software.

Important: Do not switch on the MOTOMETER ECT 700 Handset! It will automatically activate in its USB mode.

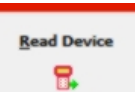

Click on the window to download and display data from the MOTOMETER ECT 700.

Alternatively, use the pull down menu "Device" in the toolbar to download the data.

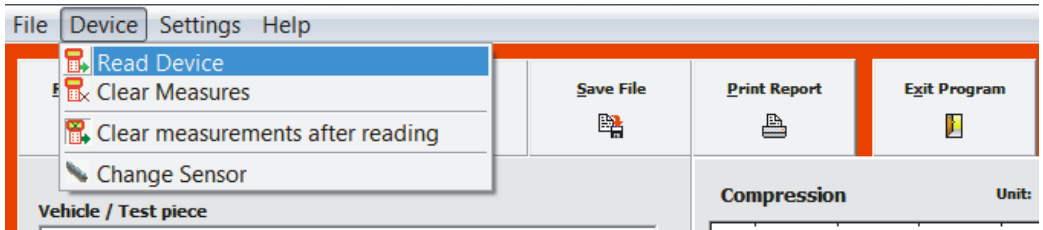

#### **MOTOMETER GmbH [www.motometer.de](http://www.motometer.de/)**

Page 22 / 34

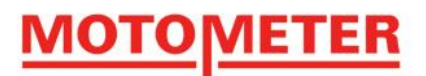

The Device pull-down menu can also be used to clear measurements from the MOTOMETER ECT 700 memory and to set the software to always clear measurements after download (read) of data from the MOTOMETER ECT 700 Handset

To work on earlier measurements click on the OPEN FILE window to access earlier measurements you saved as a file.

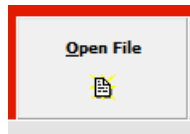

Alternatively use the Toolbar pull down menu "File"

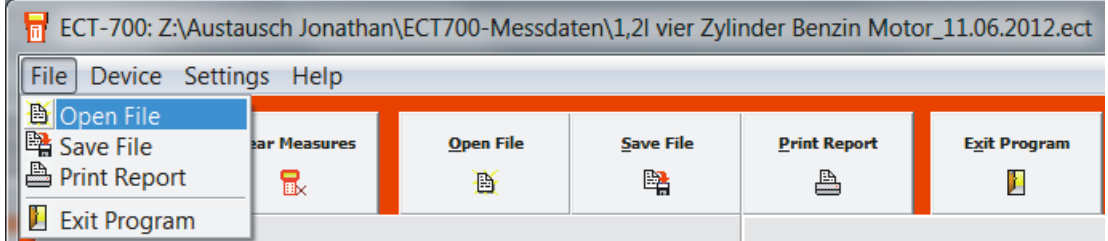

#### <span id="page-23-0"></span>**7.2 Preparing a Report**

Enter the designation of the engine or vehicle in "vehicle / test-piece identification"

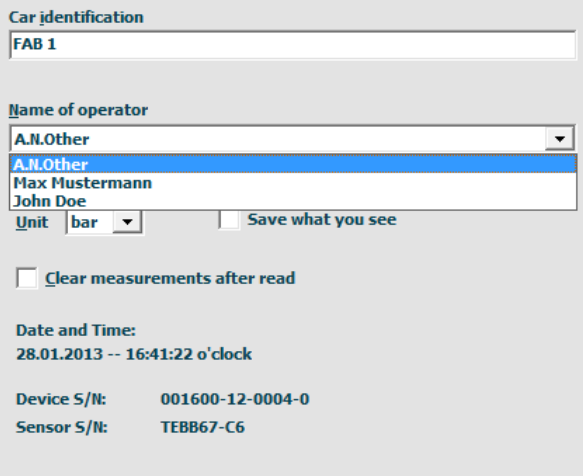

<span id="page-23-1"></span>The name of the operator can be chosen from the names you entered when installing and setting up the software.

#### **7.2.1. Comparing Results**

The ECT software allows you to move the measured results among the 12 possible bar graph positions to allow simpler comparison of two or more results. Simply select the new position for the result in the pull-down menu

Page 23 / 34

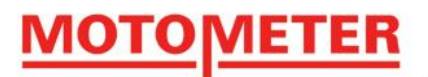

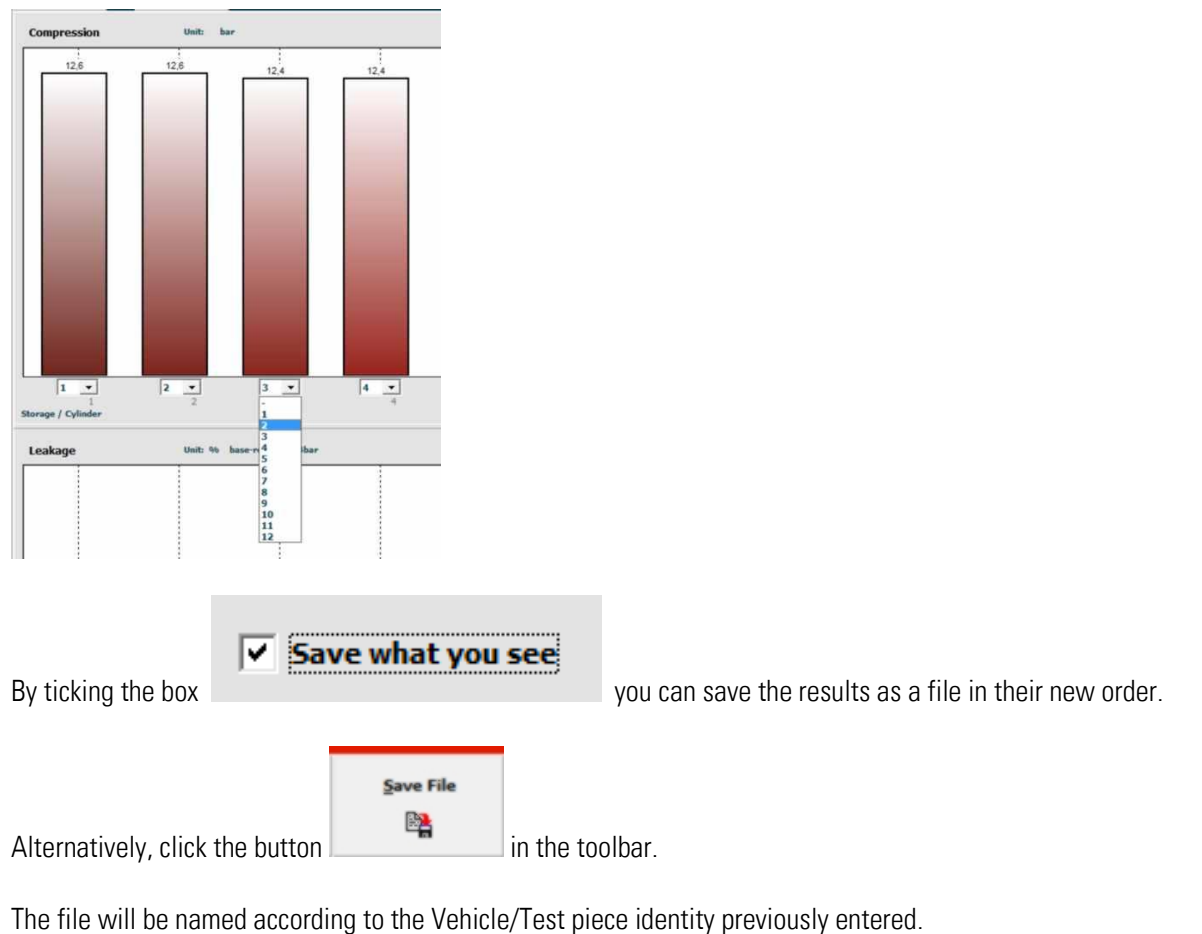

Important: The measurement results not displayed due to a change of order are still stored by the software.

#### <span id="page-24-0"></span>**7.2.2 Printing the Report**

Select the content of the printout by ticking the boxes in the Printer Options window.

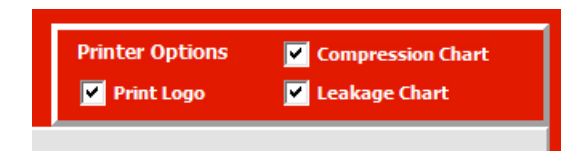

Then click the window "Print Report"

#### <span id="page-24-1"></span>**7.3 Saving Test Results**

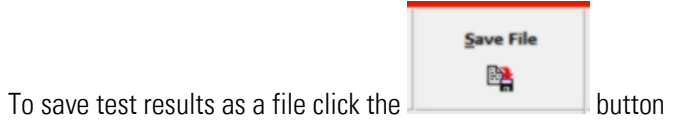

Alternatively, use the function "Save Results under the Toolbar menu "File".

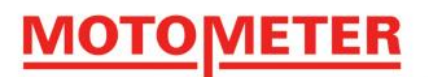

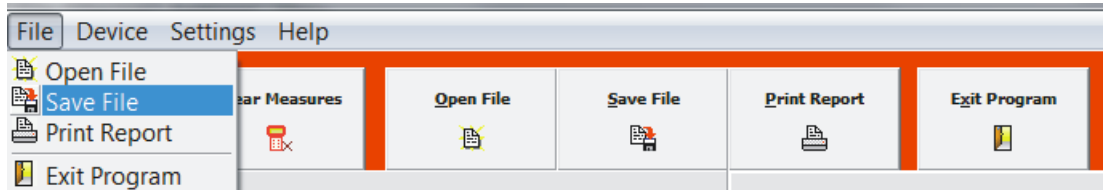

### <span id="page-25-0"></span>**7.4. Exiting the ECT Software**

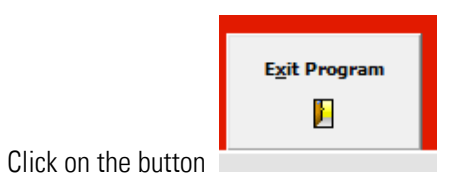

Alternatively, use the function "Exit Program" under the Toolbar menu "File".

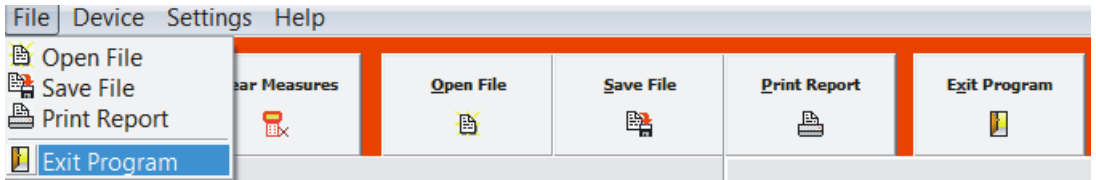

The software prompts you to save unsaved reports.

<span id="page-25-1"></span>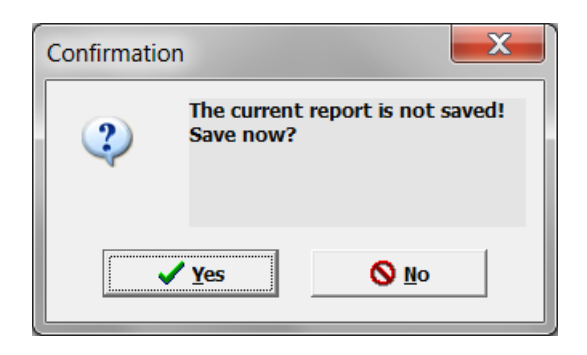

Page 25 / 34

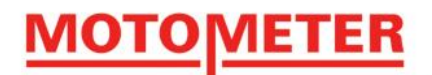

# **8. Adjusting the MOTOMETER ECT 700 Handset for Use with a new Sensor**

If your MOTOMETER ECT 700 Sensor has to be replaced for any reason you will need to set the MOTOMETER ECT 700 Handset to the characteristics of the new Sensor.

#### <span id="page-26-0"></span>**8.1 Adjustment Procedure**

Start the MOTOMETER ECT 700 software on your PC.

Connect the MOTOMETER ECT 700 Handset to your computer using the USB cable.

Important: Do not switch on the MOTOMETER ECT 700 Handset – it will automatically activate in its USB mode.

NB: Do not disconnect the MOTOMETER ECT 700 Handset during the Sensor adjustment process.

Select "Device" in main menu in the toolbar

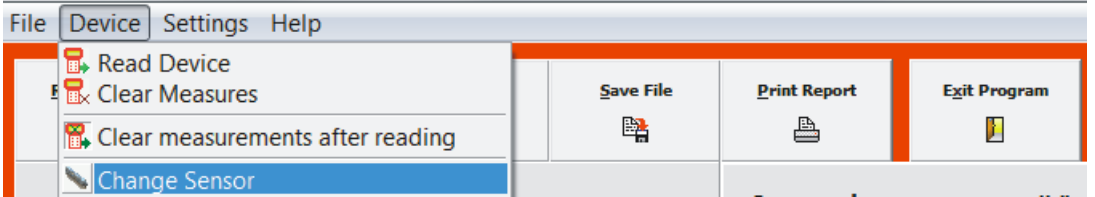

Click on "Change Sensor".

A warning will appear..

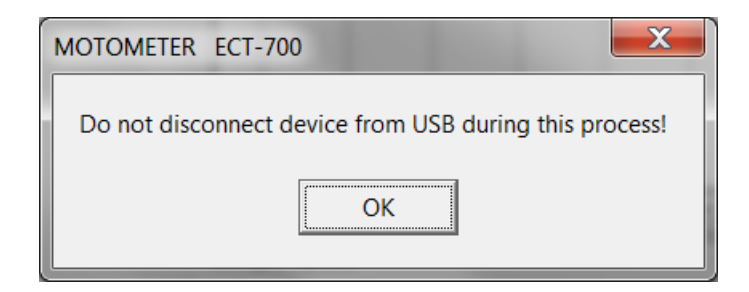

Acknowledge the warning with the OK button

The software automatically goes to the Sensor Change window.

#### ER MOTOME I

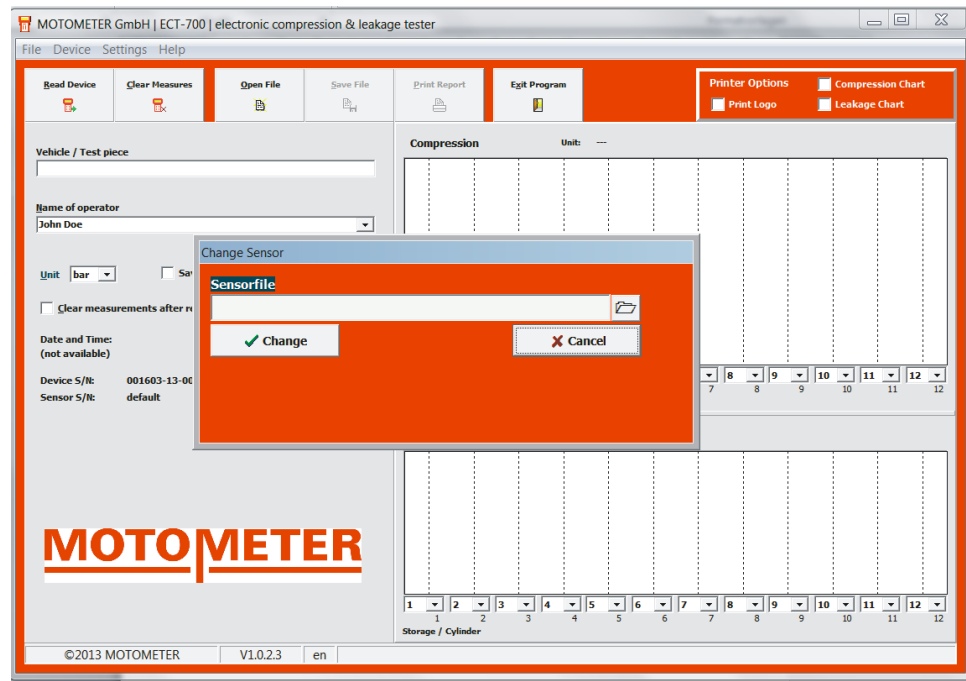

If necessary, expand the Sensor change window by placing the mouse on the field at bottom right of the window. Click the left hand mouse button and enlarge the window by dragging it diagonally.

Browse the computer hard disc to locate the data file for the new Sensor, as received from MOTOMETER.

MOTOMETER GmbH | ECT-700 | electronic compression & leakage tester  $\boxed{\underline{\phantom{a}}}\underline{\phantom{a}}$  $\mathbf{R}$ 稿 F C:\sensor files\Sensorfile.sens  $\boxed{\triangleright}$  $\sqrt{\frac{2}{1}}$ Change  $\times$  Cancel  $\overline{\mathbf{x}}$ Open Sensorfile  $\boxed{\cdot}$  + b d  $\boxed{\cdot}$ Suchen in: | sensor files  $\frac{1}{\sqrt{2}}$ Name Änderungsdatum Typ<br>SENS-Date 24.01.2013 16:14 Sensorfile sens *p*ate and Time<br>(not available 001603-13-0001ice S/N Desktor Compute  $\mathbf{L}$ MOT 3133 C  $\overline{\phantom{0}}$ Öffnen Dateiname  $\overline{s}$ Dateityp:  $\sqrt{\text{Se}}$  $\overline{\phantom{0}}$ Abbrech ©2013 MOTOMETER  $V1.0.2.3$  $|$ er

Load the file to the Sensor Change window by clicking the OPEN FILE button

Click "Change" at the Sensor Change window

**MOTOMETER GmbH [www.motometer.de](http://www.motometer.de/)**

Page 27 / 34

Fritz-Neuert-Str. 27 75181 Pforzheim/DE **Phone** +49 7231 42909-300 **Fax** +49 7231 42909-305 **E-Mail** info@motometer.de **Status** 7/2015

# <u>MOTOMETER</u>

The software prompts you to enter the serial number of the new Sensor.

Important: The Sensor serial number is etched onto the lower hexagon of the Sensor

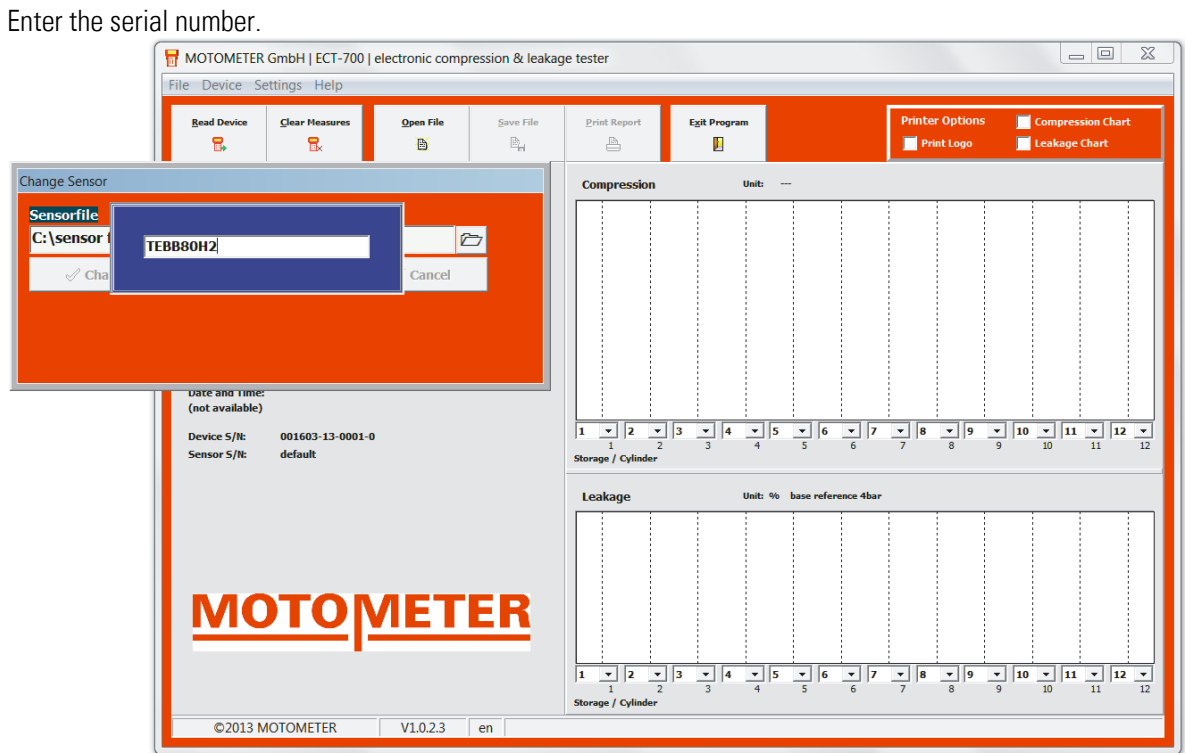

Press the ENTER / RETURN key on your keyboard to save the Sensor serial number.

A warning appears.

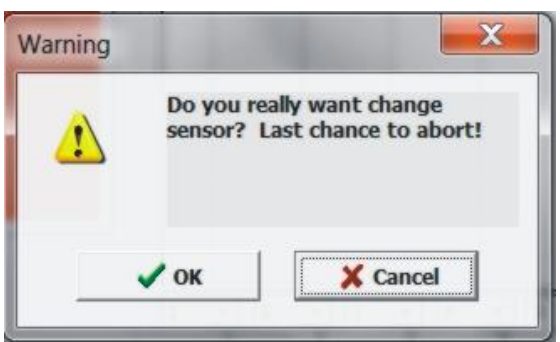

Acknowledge the warning with the OK button.

A second warning appears

Page 28 / 34

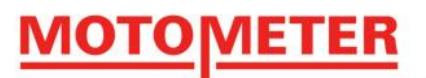

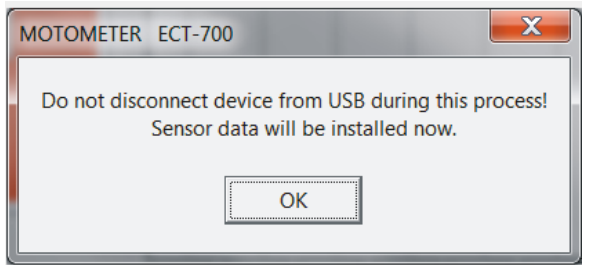

Press OK to automatically load the data of the new Sensor

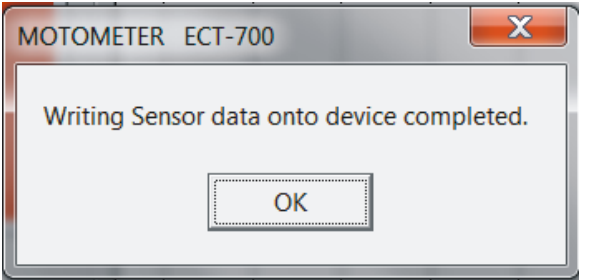

Press the OK button to acknowledge successful loading of Sensor data

The software returns to the original screen

Disconnect the MOTOMETER ECT 700 from the computer USB port and remove the USB cable.

Your MOTOMETER ECT 700 Handset is now ready for further use with its new Sensor.

Page 29 / 34

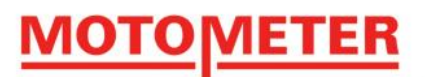

# <span id="page-30-0"></span>**9. Caring for your MOTOMETER ECT 700**

#### <span id="page-30-1"></span>**9.1 Routine Care**

- Always fit the plastic thread protection caps to the Sensor socket thread
- Regularly unscrew the Sensor from the MOTOMETER Universal Connector to clean the Sensor head and Connector using a pipe cleaner or compressed air
- Remove the battery from the MOTOMETER ECT 700 before longer periods of storage or if you do not intend to use the MOTOMETER ECT 700 for a longer period.
- Avoid extremes of temperature when using and storing the MOTOMETER ECT 700 and its components
- Avoid dropping the handset and sensor / avoid mechanical damage from other impacts
- Avoid exposing the MOTOMETER ECT 700 to moisture
- Never immerse it in water or other liquids

#### <span id="page-30-2"></span>**9.2 Replacing the 9V Block Battery**

#### **Important: Always remove discharged batteries immediately!**

To avoid damage to the MOTOMETER ECT 700 Handset check the condition of the battery regularly. This is shown by the bar under the cylinder number during a Compression or Leakage test:

The bar is full when the battery is full

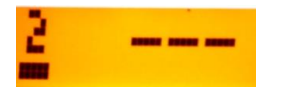

And empty when the battery is empty:

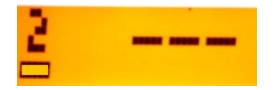

**The MOTOMETER ECT 700 Handset will not switch on when the battery voltage is too low!**

Page 30 / 34

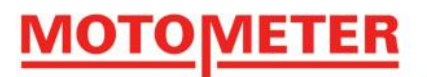

#### **Changing the Battery**

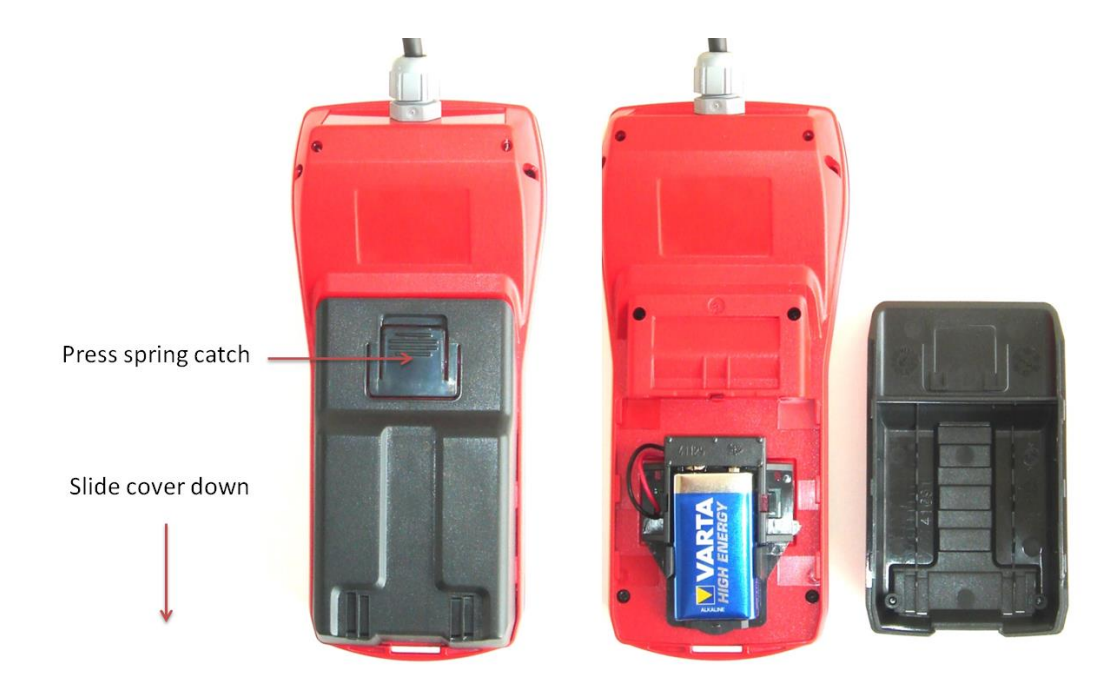

Press the spring catch on the battery cover at the back of the MOTOMETER ECT 700 Handset.

Pull the cover downwards to remove it.

Remove the discharged battery.

Insert a new 9V Block Battery

Ensure the correct polarity of the  $+$  and  $-$  contacts!

Important: The MOTOMETER ECT 700 is polarity protected

MOTOMETER recommends the Varta Zn-MnO<sub>2</sub> Alkaline High Energy battery type 4922.

Other comparable batteries can also be used, including lithium batteries.

<span id="page-31-0"></span>Zinc-carbon batteries are not recommended!

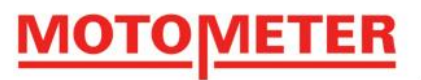

# **10. Equipment**

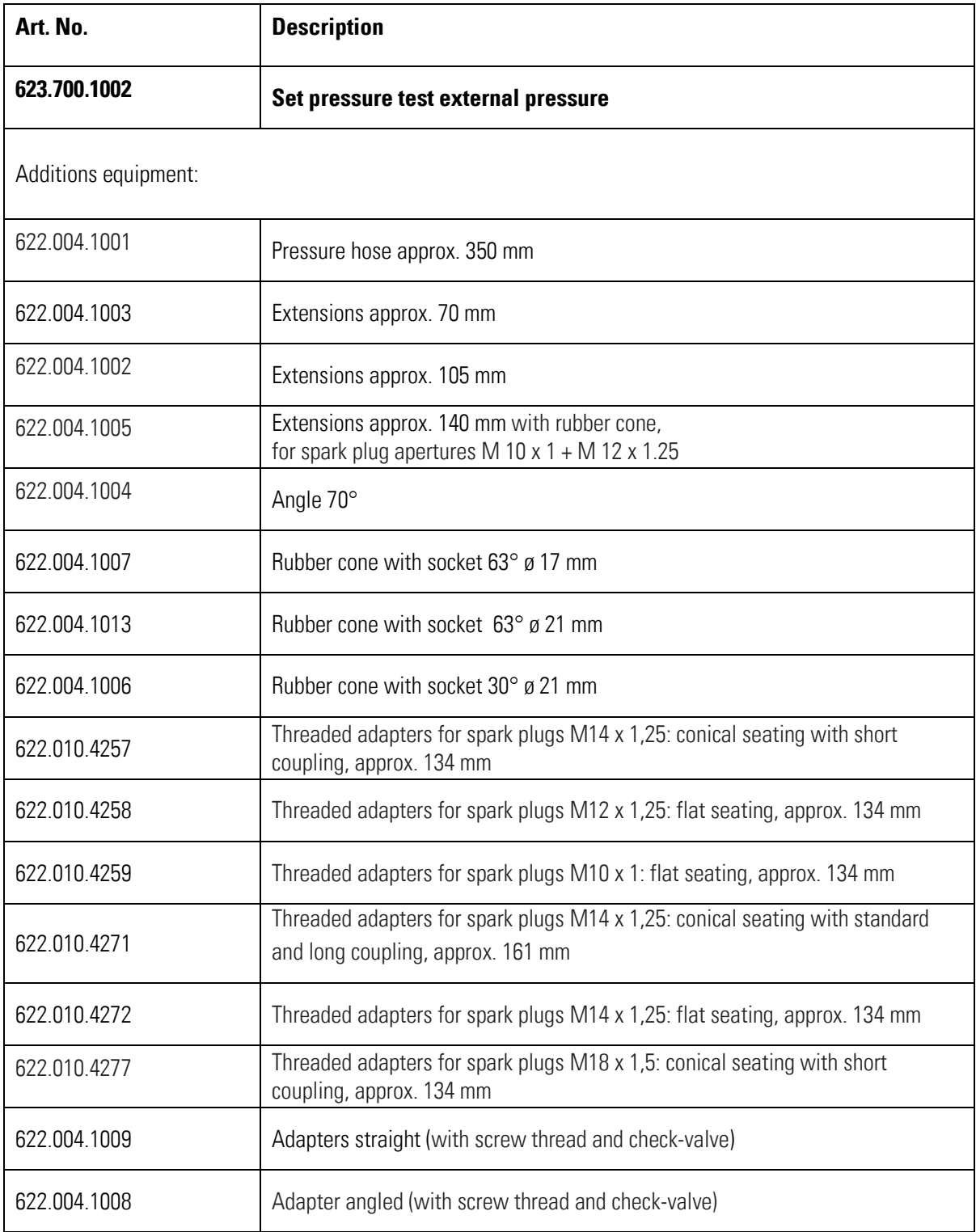

**MOTOMETER GmbH [www.motometer.de](http://www.motometer.de/)**

Page 32 / 34

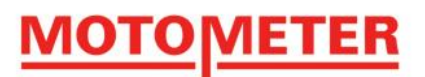

622.010.5606 KPS quick-connect coupling

All motor-specific adapters of MOTOMETER you can find here:

http://www.motometer.de/adapterdatenbank/site/SucheFahrzeugdaten.html

Page 33 / 34

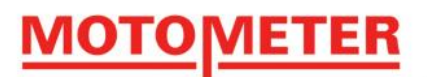

# **10. Useful information**

#### <span id="page-34-0"></span>**10.1 Hints on Immobilising an Engine**

Possible ways to immobilise ignition or fuel injection systems so that the engine will crank but not fire are:

- On petrol (gasoline) engines by removing the Hall pickup on the crankshaft or camshaft or by disconnecting the low tension leads to the ignition coil
- On diesel engines by disconnecting the accelerator linkage, or with electronic pumps or injectors (EUI, common rail), unplugging the cables from the injectors

#### <span id="page-34-1"></span>**10.2 Hints on Finding Top Dead Centre**

To measure leakage the piston in the cylinder to be measured must be at top dead centre (TDC) between the compression and power strokes – i.e. at the top of its stroke with both the inlet and exhaust valves closed.

- For number 1 cylinder, this can usually be set by aligning marks on the engine flywheel and flywheel housing.
- According to the engine firing order, by turning the crankshaft one complete revolution (360°) it may be possible to use the marks for a further cylinder (e.g. cylinder 4 on a 4 cylinder inline engine)
- By removing the camshaft / valve cover it possible to see on which cylinder both inlet and exhaust valves are closed, indicating TDC between the compression and power strokes for that cylinder
- For other cylinders a probe can be inserted through the sparkplug, glow plug or injector bore to determine the piston's highest position.

When TDC has been found the crankshaft should be locked to prevent the piston moving down the cylinder under the force of the 4 bar reference pressure.

- $\bullet$  In the case of a vehicle with a manual transmission engage 1<sup>st</sup> gear and apply the parking brake (handbrake)
- In the case of an automatic transmission select "P" (Park).
- On other engines it may be possible to block crankshaft rotation by wedging a steel bar between the teeth of the starter gear and against the flywheel housing through the timing window in the flywheel housing